**IBM Integration Designer** バージョン **8** リリース **5**

# ビジネス・ステート・マシン・ エディターを使用した 自動販売機の作成

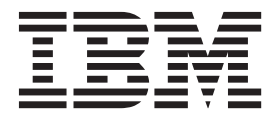

#### - お願い –

本書および本書で紹介する製品をご使用になる前に、特記事項に記載されている情報をお読みください。

本書は、IBM Integration Designer のバージョン 8 リリース 0 に適用されます。

お客様の環境によっては、資料中の円記号がバックスラッシュと表示されたり、バックスラッシュが円記号と表示さ れたりする場合があります。

原典: Integration Designer Version 8 Release 5 Creating a vending machine using the business state machine editor

- 発行: 日本アイ・ビー・エム株式会社
- 担当: トランスレーション・サービス・センター
- **© Copyright IBM Corporation 2005, 2012.**

# 目次

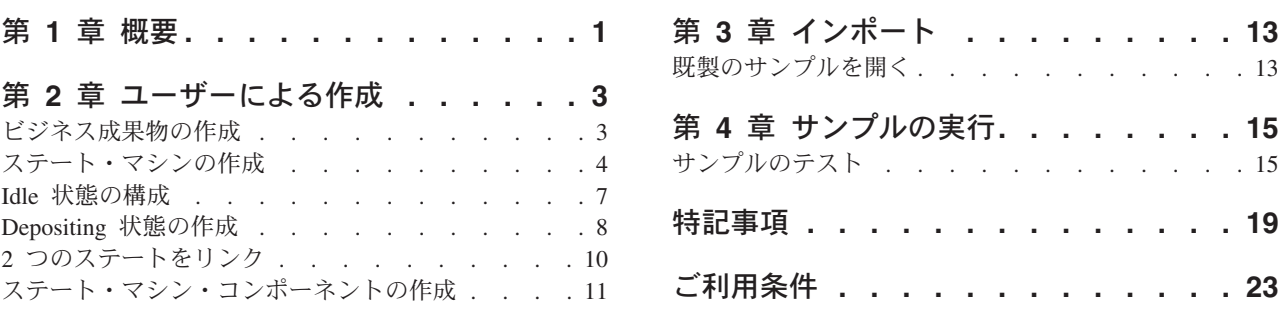

サンプルのテスト [. . . . . . . . . . . . 15](#page-18-0)

特記事項 **[. . . . . . . . . . . . . . 19](#page-22-0)**

ご利用条件 **[. . . . . . . . . . . . . 23](#page-26-0)**

### <span id="page-4-0"></span>第 **1** 章 概要

#### Advanced

このサンプルは、3 つまでの品目を販売可能な自動販売機をエミュレートします。ステート・マシンはイベ ント・ドリブン・ビジネス・トランザクションです。ここでは、外部イベントが、トランザクションをある モードから別のモードに導く変更をトリガーします。各モードは個々の状態で、このモードが実行可能なア クティビティーおよびイベントを決定します。

#### 学習目標

このチュートリアルを完了すると、IBM® Integration Designer をビジネス・ステート・マシン・エディター と一緒に使用して、動作するステート・マシンを作成および開発する方法を理解できます。具体的には、以 下のタスクの実行方法を学習します。

- v 必要なビジネス成果物を作成する
- ステート・マシンの作成
- 新規ステート・マシン・ダイアグラムで必要な状態を作成する
- これらのすべての状態をリンクする

このサンプルの作成には、約 60 分かかります。

#### 予期される結果

このサンプルが完了すると、エディターに以下のビジネス・ステート・マシンが作成されます。

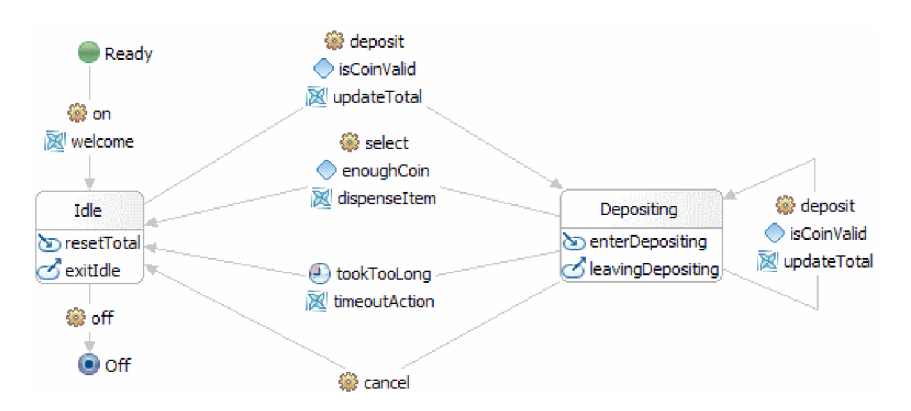

以下に、このダイアグラムが表す機能の要約を示します。

**on** イベントを受信すると、ビジネス・プロセスが開始されます。購入可能な品目を示すウェルカム・メッ セージを表示することにより、自動販売機が作動可能になります。

次に、ステート・マシンは、イベントの発生を待機する **Idle** 状態に入ります。状態には、入り口アクティ ビティーと出口アクティビティーがあります (**Idle** 状態では、**resetTotal** が入り口アクティビティーで **exitIdle** が出口アクティビティー)。状態は、該当するイベントを受信すると、別の状態に遷移します。こ の状態に反応するイベントは 2 つあります。1 つは **Off** イベントで、ステート・マシンをシャットダウン します。もう 1 つは、コインの到着を通知する **deposit** イベントです。遷移が行われるときにアクション

が実行されます。この例では、**deposit** イベントが **updateTotal** アクションをトリガーします。遷移に条件 を指定することもできます。条件が満たされている場合にのみ、遷移が行われます。この例では、 **isCoinValid** 条件によって、投入されたコインの有効性が検査されます。このイベントにより、ステート・ マシンが **Depositing** 状態に移行する一方で、コインが本物であるかが検査され、金額が計算されます。

**Depositing** 状態の主な目的は、投入された金額を記録することです。この状態から出る遷移がいくつかあ り、ここに戻ってくる遷移が 1 つあります。ユーザーが追加のコインを投入すると (**deposit**)、遷移に指定 された条件 (**isCoinValid**) によってコインの有効性が検査され、アクション **updateTotal** によって合計額が 更新され、ステート・マシンが **Depositing** 状態に戻ります。ユーザーが商品を選択すると (**select** イベン ト)、この遷移に指定された条件 (**enoughCoin**) によって合計額が商品を購入するのに十分かどうかが確認 され、商品が販売され、ステート・マシンが **Idle** 状態に戻ります。もう 1 つの遷移ではタイムアウトが 設定されており、**Depositing** 状態で時間制限 (タイムアウトで定義) に達した場合に、ステート・マシンが **Idle** 状態に戻ります。最後の遷移は、ユーザーがトランザクションを完全に取り消すことに決めた場合に 使用されます。

## <span id="page-6-0"></span>第 **2** 章 ユーザーによる作成

#### Advanced |

自動販売機サンプルを自分で作成することもできます。

このサンプルを自分で作成するには、下にリストされている順序で作業を完了してください。

サンプルを自分で作成するには、約 60 分かかります。

### ビジネス成果物の作成

#### Advanced

グラフィカル・エディターでステート・マシンの組み立てを始める前に、ステート・マシンをサポートする 成果物を作成する必要があります。

このステップでは、以下の成果物を作成します。

- v ビジネス・モジュール
- 2 つのビジネス・オブジェクト
- インターフェース
- 5 つの操作

注**:** これらの各成果物についての詳細は、「入門」サンプルで説明しています。

1. ビジネス・モジュールを作成するには、以下の手順に従ってください。

- a. 「ビジネス・インテグレーション」ビューの空の領域を右クリックして、リストから「新規」 > 「モジュール」を選択します。
- b. 「新規モジュール」ウィンドウで、モジュールに BSM\_VendingMachine という名前を付け、デフォル トを受け入れて、「完了」をクリックします。
- 2. 下の説明に従ってビジネス・オブジェクトを 2 つ作成し、表にリストされた値をそれらに割り当てま す。
	- a. 新たに作成したモジュールを右クリックして、リストから「新規」 > 「ビジネス・オブジェクト」 を選択します。 「新規ビジネス・オブジェクト」ウィンドウが表示されます。
	- b. 下の表を参照して、「ビジネス・オブジェクト名」列から「名前」フィールドに値を入力し、「終 了」をクリックします。 その他のビジネス・オブジェクトについても同様に繰り返します。
	- c. ビジネス・オブジェクト・エディターで新しいビジネス・オブジェクトを右クリックして、「フィー ルドの追加」を選択します。
	- d. 次の表に示すように、「属性」フィールドと「型」フィールドに値を割り当てます。属性を追加する には「field 1」に上書きします。「string」を受け入れるか、**Tab** キーを押してリストから型を選択 してください。

<span id="page-7-0"></span>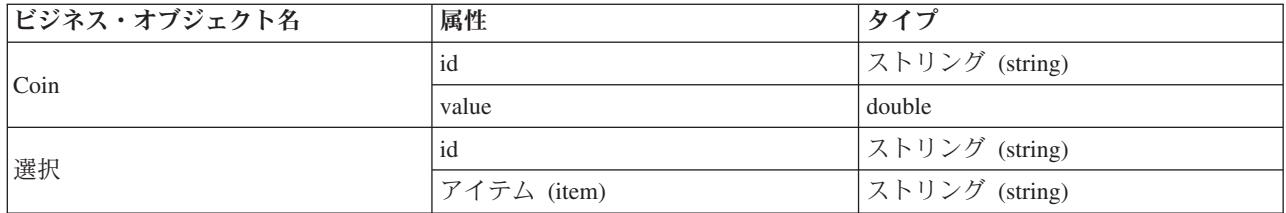

- 3. インターフェースを作成するには、以下の手順に従ってください。
	- a. モジュールを右クリックして、リストから「新規」 > 「インターフェース」を選択します。 「新 規インターフェース・ウィザード」ウィンドウが表示されます。

b. インターフェースに **VendingMachineInterface** という名前を付け、「終了」をクリックします。

- 4. このインターフェースに 5 つの操作を作成します。各操作は、ある状態から別の状態への遷移を発生さ せるアクションを表します。
	- a. 下の表にある最初の列を参照して、作成する操作の型を決定します。次に、インターフェース・エデ ィターを右クリックして、「片方向操作の追加」または「要求**/**応答操作の追加」を選択します。

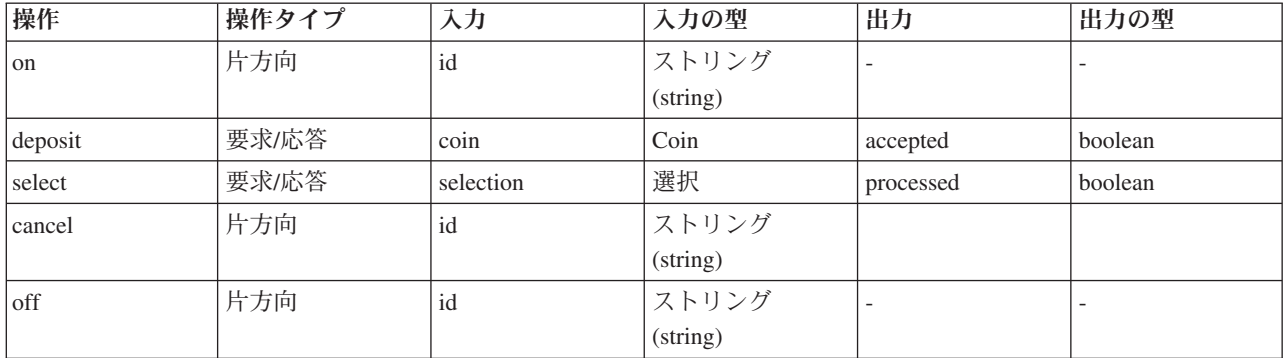

b. 下の表のフィールドに従って、新しい操作を構成します。

5. 作業を保存します。

これで、必要な成果物の作成が完了しました。ステート・マシンを作成して、必要なコンポーネントの組み 立てを始めることができます。

# ステート・マシンの作成

Advanced

必要な成果物の準備ができたので、次はステート・マシンを作成して、適切な構成を行うことができます。

このステップでは以下を行います。

- ステート・マシンの作成
- v 相関の指定
- v 変数の作成
- 1. 新しいステート・マシンを作成するには、以下の手順に従ってください。
	- a. **BSM\_VendingMachine** モジュールを右クリックして、リストから「新規」 > 「ビジネス・ステー ト・マシン」を選択します。
- b. 「新規ビジネス・ステート・マシン」ウィザードで、ステート・マシンに **VendingMachine** という 名前を付け、「次へ」をクリックします。
- c. 「インターフェースの選択」ページで、「インターフェース」ドロップダウン・リストから **VendingMachineInterface** を選択し、**on** 操作を展開して「**id : string**」を選択し、「完了」をクリッ クします。 これは最初の操作で、自動販売機を始動します。

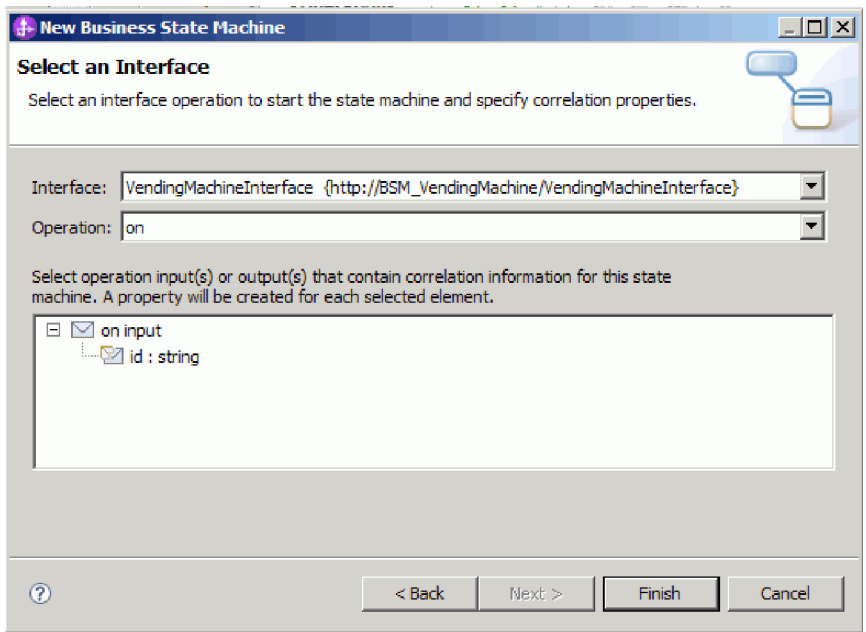

新しいステート・マシンが作成され、次の図のようにエディターに表示されます。

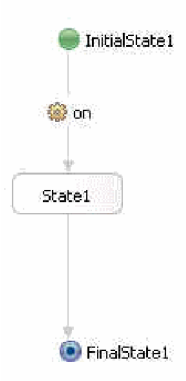

ワークスペース内のエラーの数が赤い「X」で表示されます。実装にまだ組み込んでいない (それまで は **on** のみを使用) インターフェース内のすべての操作にエラーが存在し、すべての操作に相関セット を参照するエラーが 1 つ存在します。次に、相関セットを修正します。

- 2. 相関を指定します。相関は、ランタイム環境内で、ステート・マシンの特定のインスタンスを別のイン スタンスから識別するのに使用されるプロパティーを定義します。ステート・マシンが応答する各操作 (イベント) に対して、プロパティーの別名は、定義された各相関プロパティーに対応する入力を見つけ ます。
	- a. 「相関プロパティー」カテゴリーにあるプラス・アイコンをクリックします。

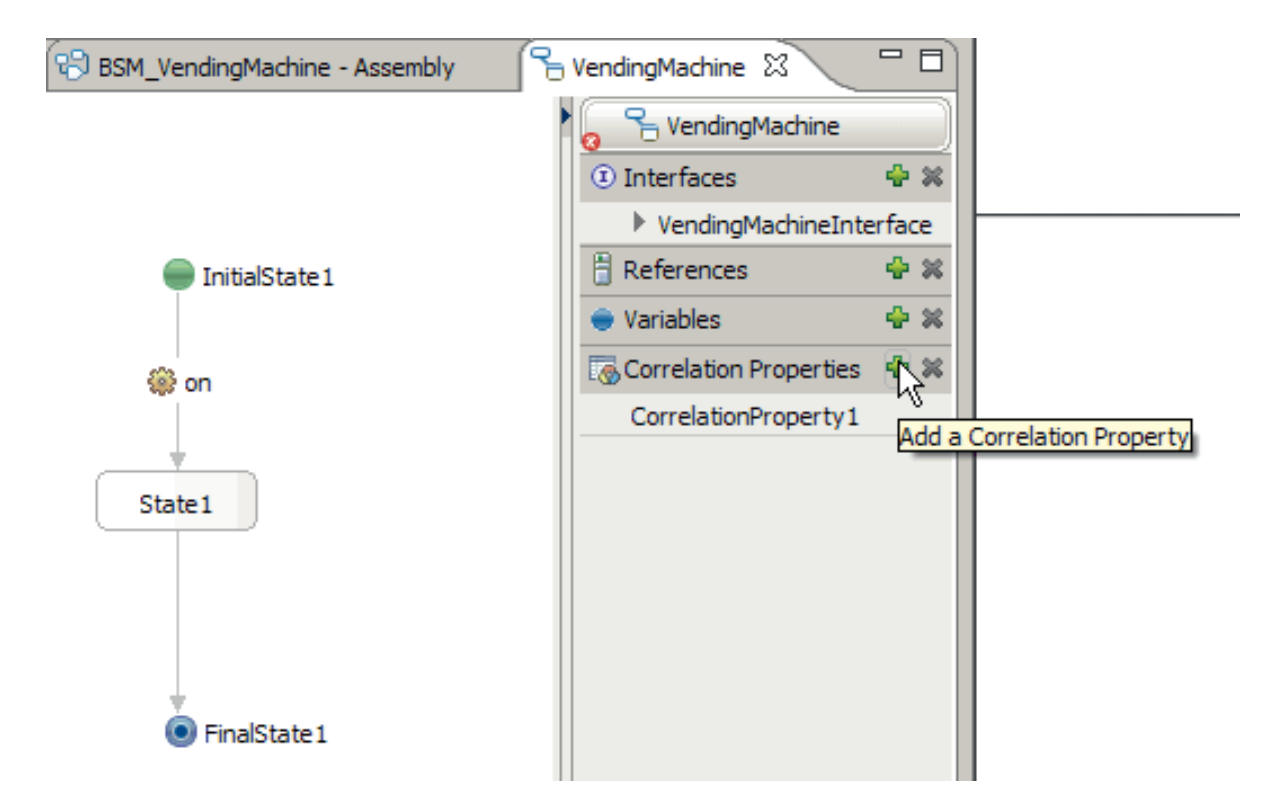

- b. 「相関プロパティーの追加」ウィンドウで、名前を id に変更します。
- c. 「ストリング」を選択して、「**OK**」をクリックします。
- d. id 相関プロパティーを選択した状態で、「プロパティー」タブをクリックして「プロパティー」ビ ューを開きます。以下の表に示すように、「プロパティー」ビューの「説明」タブで各操作を順番に 選択し、「追加」をクリックしてプロパティー別名を指定します。

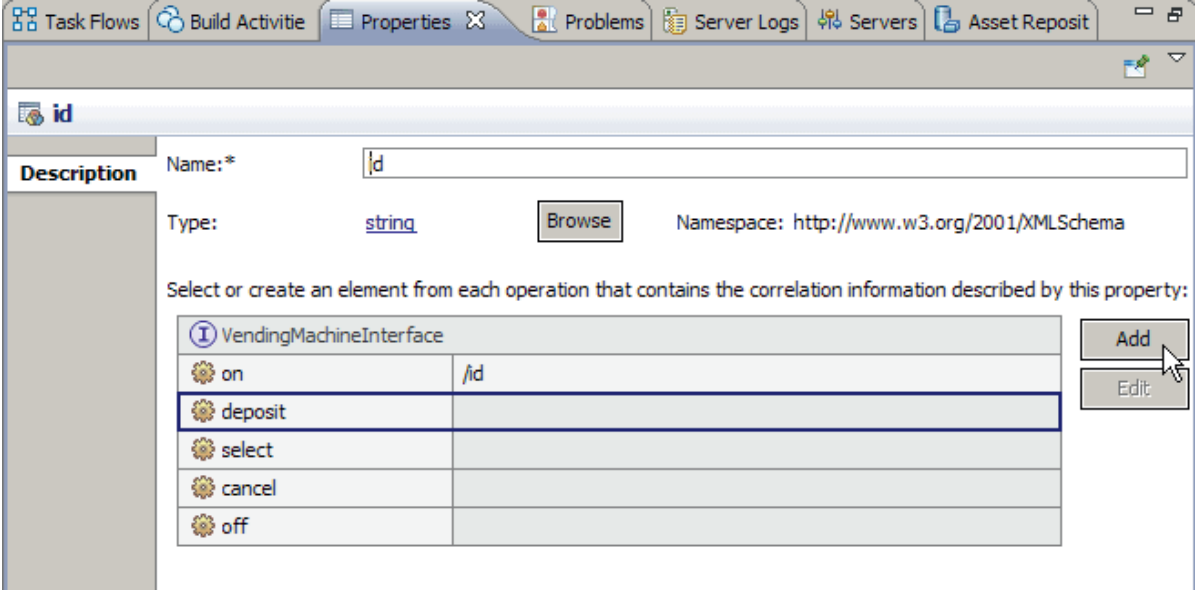

XPath Expression Builder で、「単純 **XPath** の挿入」をクリックし、必要なパスを参照します。選 択する項目をダブルクリックし、「**OK**」をクリックします。

<span id="page-10-0"></span>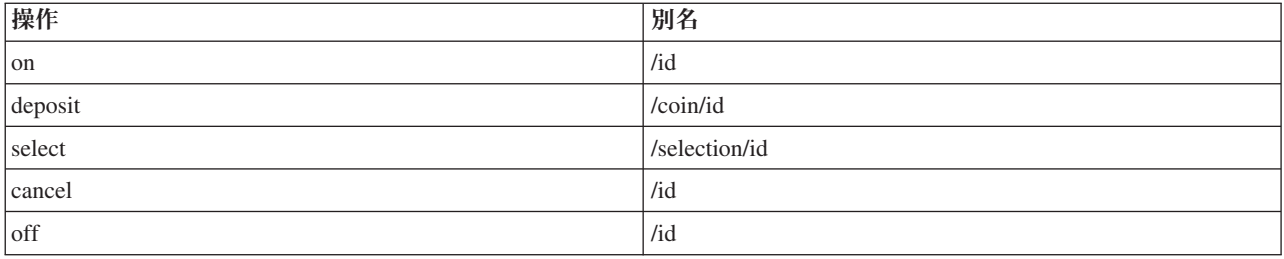

3. 預金されている現在高を保持するための変数を以下のようにして作成します。

- a. 「変数」カテゴリーにあるプラス・アイコン (- ) をクリックします。
- b. 「変数の追加」ウィンドウで、新しい変数に total という名前を付けます。
- c. 型として「倍精度」を選択し、「**OK**」をクリックします。
- 4. 「問題」ビューに、ビジネス・ステート・マシンの作成時に作成されたデフォルトの相関プロパティー に関連するエラーがあります。このプロパティーはサンプルで使用されていないため、削除できます。

「相関プロパティー」カテゴリーで、「CorrelationProperty1」をクリックします。削除アイコン (<sup>\*</sup>) を クリックします。

作業を保存します。 この時点で、「問題」ビューで報告されているエラーは 4 つのみです。

### **Idle** 状態の構成

Advanced

Idle 状態にあるとき、ステート・マシンはただ単に、イベントの到着を (コインの形状で) 待っています。

状態は、ビジネス・トランザクションでの個別のステージです。ステージは、いずれかの定義されたエント リー・アクションを実行して始まります。次に、状態はイベントの発生を listen し、発生したイベントに 適したパスを選択します。エグジット・アクションが存在する場合は、ステート・マシンが次の状態へ遷移 する前に、それが実行されます。

このアプリケーションには、4 つの状態があります。すべてのステート・マシンの開始点である初期状態 と、**Idle** および **Depositing** の 2 つのシンプル状態、およびステート・マシンが正常に終了する最終状態 です。

遷移は、1 つの状態から別の状態に移動するために使用されます。遷移では、その条件を評価して、制御が その遷移を通過すべきかどうかを判別します。制御が遷移を通過する場合、定義されたアクションがあれ ば、それも実行されます。

Idle 状態を構成するには、以下のステップを実行します。

- v 自動生成されたステートの名前変更
- Idle 状態のエントリーとエグジットの追加
- アクションを Idle 状態への遷移に追加
- v Idle 状態を出る遷移に操作を追加
- 1. **InitialState1** を Ready に名前変更します。
- 2. 同様に、**FinalState1** を Off に、**State1** を Idle に名前変更します。
- 3. この状態のエントリーを追加します。 このエントリー・アクションは、この状態に入った瞬間に実行さ れ、現在ステート・マシンにある変更を返して合計を nil にリセットします。
- <span id="page-11-0"></span>a. 「**Idle**」をクリックして、開いたアクション・メニューから「エントリーの追加」アイコンを選択し ます。
- b. この新しいエントリーをクリックして、resetTotal に名前変更します。
- c. 「プロパティー」ビューで「詳細」タブをクリックし、次に「**Java**」をクリックします。

```
d. 次のコードを Java™ エディターに貼り付けます。
```

```
System.out.println("Entering the Idle State");
if (total.doubleValue() > 0) {
System.out.println("VendingMachine returning change...$" + total.toString() +
" has been returned."); total = new Double(0.0d);
}
```
注**:** これと同じ機能は、Visual Snippet を使用しても実行できます。

4. 同様に、Idle 状態に次のコードを持つエグジット状態 exitIdle を作成します。

System.out.println("Exiting the Idle state");

- 5. 最初の遷移で、入手可能な品目とそのコストをリストするウェルカム・メッセージをユーザーに表示す るアクションを作成します。
	- a. on ステートと Idle ステートの間の遷移をクリックします。
	- b. アクション・メニューで「アクションの追加」アイコンをクリックして、Welcome という名前を付け ます。
	- c. 次のコードを Java エディターに追加します。

System.out.println("VendingMachine is turned on...Prices:"); System.out.println("VENDINGMACHINE: pop: \$0.5"); System.out.println("VENDINGMACHINE: chips: \$0.75"); System.out.println("VENDINGMACHINE: candy: \$1.0");  $total$  = new Double(0.0d);

6. 右側のトレイにあるインターフェース **VendingMachineInterface** を展開して、Idle ステートと Off ス テートの間の遷移に **off** 操作をドラッグします。 **off** 操作により、自動販売機がシャットダウンされま す。

状態と遷移は、次の図のようになります。

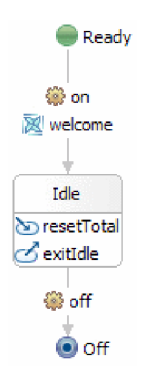

作業内容を保存します。「問題」ビューで報告されるエラーは 3 つだけであることが分かります。それら のエラーは、まだ使用されていない cancel、deposit、selection の各操作に対応しています。4 番目のエラー は、**off** 操作を正しく追加したので、解決されています。

### **Depositing** 状態の作成

Advanced

Depositing 状態とは、ユーザーがコインの投入を開始し、まだ選択や取り消しを行っていない状態です。こ の状態では、自動販売機に投入された金額を追跡します。

このステップでは以下を行います。

- v Depositing 状態の作成
- v Depositing 状態の入り口と出口の追加
- v Depositing 状態での自己遷移の作成
- v 操作、条件、アクションをこの自己遷移に追加
- 1. パレットで、「シンプル」アイコンをクリックして Idle 状態の右側のキャンバス上にドロップし、こ れを Depositing に名前変更します。
- 2. Depositing 状態に次のコードを持つ入り口 enterDepositing を作成します。 System.out.println("Entering the Depositing state");
- 3. 同様に、Depositing 状態に次のコードを持つ出口 leavingDepositing を作成します。 System.out.println("Leaving the Depositing state");
- 4. Depositing 状態に自己遷移を作成し、構成します。 自己遷移とは、ソース状態とターゲット状態が同じ 遷移です。この場合、Depositing 状態から出る遷移は、後続のコインが投入されるたびに実行されま す。このときコインの妥当性が検査され、コインの金額が現在高に加算され、Depositing 状態に戻りま す。この状態で、ステート・マシンは次のイベントの発生を待機します。
	- a. 黄色のグラバーが次の図のように表示されるまで、Depositing 状態の上にカーソルを置きます。

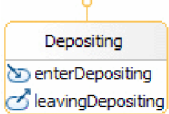

b. マウスを左クリックして遷移の始まりを作成し、次にカーソルを Depositing 状態にドラッグし戻し

on enterDepositing てクリックします。自己遷移が次の図のように表示されます。 <sup>6 leavingDepositing ~~</sup> 青い線の角でブラ ック・ボックスをグラブし、遷移が大きく表示されるようにそれをドラッグアウトします。ブラッ ク・ボックスにたくさんの情報を追加します。

Deposition

- c. **deposit** 操作をこの遷移にドラッグします。
- d. 次のコードを持つ条件 isCoinValid をこの遷移に追加します。

```
System.out.println("Money is being deposited in VendingMachine. Checking to see if the coin is valid");
double coin = deposit_Input_coin.getDouble("value");
if (coin == 1.0d || coin == 2.0d || coin == 0.25d || coin == 0.1d || coin == 0.05d)
return true;
return false;
```
条件は遷移をガードし、「true」に評価された場合にのみ処理を許可します。それ以外の場合は、現 在の状態が維持されます。

e. 次のコードを持つアクション updateTotal をこの遷移に追加します。

```
double coin = deposit Input coin.getDouble("value");
double newTotal = total.doubleValue() + coin;
total = new Double(newTotal);
System.out.println("Successfully deposited "+coin+" in the VendingMachine");
```
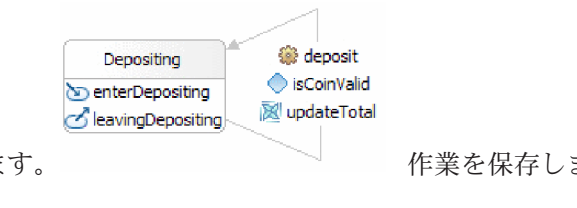

<span id="page-13-0"></span>Depositing 状態とその自己遷移は次の図のようになります。 インディング 作業を保存しま す。次のステップでエラーを解決します。

### **2** つのステートをリンク

#### Advanced

2 つのステートをリンクする 4 つの遷移があります。これらはそれぞれ異なる機能を提供します。最初の 遷移はコイン・イベントを登録し、2 番目は販売を管理し、3 番目はタイムアウトをモニターし、4 番目は 取り消しオプションを提供します。

このステップでは、これらの遷移を作成し構成します。

注**:** このタスクでは、4 つの遷移を作成します。これらの方向はすべて異なります。指示に十分注意して、 ターゲット・ステートとソース・ステートを混同しないようにしてください。

- 1. Idle 状態から Depositing 状態への遷移を作成します。 この遷移は、いつコインが到着したかを認識 し、コインの妥当性を検査し、合計を更新し、ステート・マシンを Depositing 状態に移行します。
	- a. **deposit** 操作をトレイからこの遷移にドラッグします。
	- b. 次のコードを持つ条件 isCoinValid をこの遷移に追加します。

```
double coin = deposit Input coin.getDouble("value");
if (coin == 1.0d || coin == 2.0d || coin == 0.25d || coin == 0.1d || coin == 0.05d)
 return true;
System.out.println("The coin deposited is not a valid coin.");
return false;
```
c. 次のコードを持つアクション updateTotal をこの遷移に追加します。

```
double coin = deposit Input coin.getDouble("value");
double newTotal = total.doubleValue() + coin;
total = new Double(newTotal);
System.out.println("Successfully deposited "+coin+" in the VendingMachine");
```
- 2. Depositing 状態から Idle 状態への遷移を作成します。 この遷移は、ユーザーが選択を行ったときに実 行されます。合計金額が選択された品目を販売するために十分である場合は、該当する販売メッセージ を送信し、ステート・マシンを Idle 状態に移行するアクションが起動されます。
	- a. **select** 操作をこの遷移にドラッグします。
	- b. 次のコードを持つ条件 enoughCoin をこの遷移に追加します。

```
String item = select_Input_selection.getString("item");
double totalTemp = total.doubleValue();
if (item.equals("pop")) return totalTemp >= 0.5d;
else if (item.equals("chips")) return totalTemp >= 0.75d;
else if (item.equals("candy")) return totalTemp >= 1.0d;
System.out.println("Incorrect item selected. Please try again.");
return false;
```
c. 次のコードを持つアクション dispenseItem をこの遷移に追加します。

```
String item = select Input selection.getString("item");
double totalTemp = \overline{\text{total.doubleValue}}();
if (item.equals("pop"))
{
 totalTemp = totalTemp - 0.5d;
```

```
System.out.println("A pop has been dispensed.");
}
else if (item.equals("chips"))
{
 totalTemp = totalTemp - 0.75d;
 System.out.println("A bag of chips has been dispensed.");
}
else if (item.equals("candy"))
{
 totalTemp = totalTemp - 1.0d;
 System.out.println("A candy bar has been dispensed.");
}
total = new Double(totalTemp);
```
- 3. Depositing 状態から Idle 状態への 2 番目の遷移を作成します。 この遷移には、経過時間が長すぎた場 合にステート・マシンを Idle 状態に移行するタイムアウトがあります。ステート・マシンが Idle 状態 に入ると、マシン内のお金は自動的に返され、合計が nil にリセットされます。
	- a. tookTooLong というタイムアウトをこの遷移に追加します。「詳細」タブで「期間」および「リテラ ル」をクリックして、「秒」フィールドに 30 を入力します。
	- b. 次のコードを持つアクション timeoutAction をこの遷移に追加します。

System.out.println("Took too long: moving to Idle State");

4. Depositing 状態から Idle 状態への遷移を作成します。 この遷移は、ユーザーがトランザクションを取 り消したときに実行され、マシンを Idle 状態に戻します。前述のように、ステート・マシンが Idle 状 態に入ると、マシン内のお金は自動的に返され、合計が nil にリセットされます。

a. **cancel** 操作をこの遷移にドラッグします。

完了したステート・マシンは、以下の画面のようになります。

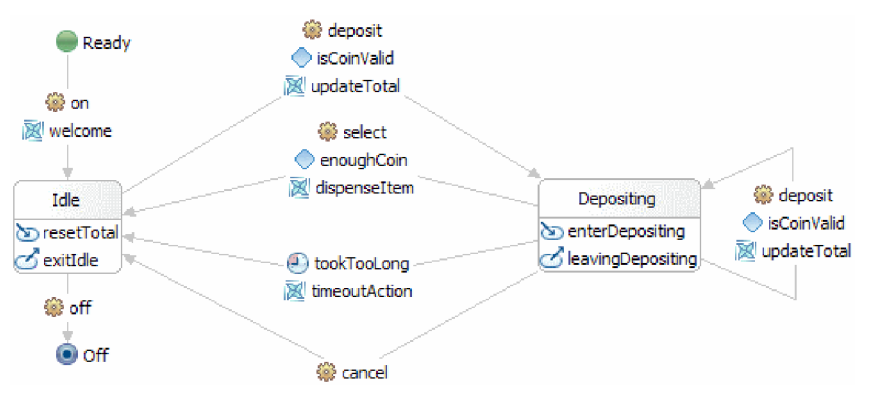

作業を保存します。 「問題」ビューは何も表示しなくなり、エラーのない状態になります。

# ステート・マシン・コンポーネントの作成

#### Advanced

このステップでは、アセンブリー・ダイアグラムにステート・マシン・コンポーネントを作成して、そのテ ストができるようにします。

以下のようにして、ステート・マシン・コンポーネントを作成します。

1. 「ビジネス・インテグレーション」ビューで「**BSM\_VendingMachine**」 > 「アセンブリー・ダイアグ ラム」をダブルクリックすることにより、「**BSM\_VendingMachine**」アセンブリー・ダイアグラムを開 きます。

2. 「ビジネス・インテグレーション」ビューから、「**BSM\_VendingMachine**」 > 「統合ロジック」 > 「ステート・マシン」 > 「**VendingMachine**」を選択し、アセンブリー・ダイアグラムのキャンバスま でドラッグします。モジュールを保存します。

# <span id="page-16-0"></span>第 **3** 章 インポート

#### Advanced

このサンプルの完全な既製バージョンをインポートすることができます。

既製のサンプルをインポートするには、以下の手順に従ってください。

- 1. IBM Integration Designer で、「ヘルプ」 > 「サンプルおよびチュートリアル」 > 「**IBM Integration Designer**」を選択します。「ようこそ」が開きます。
- 2. 「自動販売機」セクションで、「インポート」リンクをクリックします。既製のサンプルがワークベン チにインポートされます。

### 既製のサンプルを開く

#### Advanced

既製のステート・マシン・サンプルのワークベンチへのインポートを完了後、サンプルをステート・マシ ン・エディターで開いて、その内容を参照することができます。

インポートした既製のサンプルを表示するには、以下の指示に従ってください。

- 1. 「ビジネス・インテグレーション」ビューで、「**BSM\_VendingMachine**」 > 「統合ロジック」を展開 します。
- 2. このサンプル用に事前に作成されたステート・マシンを開くには、「ステート・マシン」を展開して、 「自動販売機」をダブルクリックします。 ビジネス・ステート・マシン・エディターが起動します。

## <span id="page-18-0"></span>第 **4** 章 サンプルの実行

#### Advanced

サンプルのビルドまたはインポートが完了したら、サンプルを実行できます。

- v オプションとして、このサンプルの PDF 版を印刷します。既にサンプルをインポートしてあり、それを 実行したい場合もあります。PDF 版を見ると、サンプルがどのようにして作成されたかが分かります。
- v サンプルのテスト

サンプルのこの部分を完了するには、約 15 分かかります。

### サンプルのテスト

#### Advanced |

必要なリソースをインポートした後、Business Process Choreographer (BPC) エクスプローラー Web クラ イアントまたはテスト・クライアントを使用して、アプリケーションの実行、テスト、およびデバッグがで きます。以下のステップでは、BPC エクスプローラーを使用します。

自動販売機を実行およびテストするには、以下のステップに従ってください。

- 1. 「サーバー」ビューで、「**IBM Process Server**」を右クリックし、「開始」を選択します。 サーバー の始動が完了するまで待ってください。
- 2. アプリケーションをサーバーに追加します。
	- a. ビジネス・インテグレーション・パースペクティブで、「サーバー」ビューに進みます。
	- b. 「IBM Process Server」を右クリックし、リストから「プロジェクトの追加と削除」を選択します。 「プロジェクトの追加と削除」ウィンドウが開きます。
	- c. ナビゲーション・ツリーで、「**BSM\_VendingMachine**」をクリックします。
	- d. 「追加」をクリックし、「完了」をクリックします。サーバーが始動して自動販売機を公開するのに 数分かかります。「サーバー・ログ」ウィンドウに「アプリケーションが開始されました」と表示さ れるまで待ちます。
- 3. 次のようにして Business Process Choreographer エクスプローラーを起動します。
	- a. 「サーバー」ビューで「**IBM Process Server**」を右クリックし、「起動」 > 「**Business Process Choreographer** エクスプローラー」を選択します。
	- b. ログインのページでは、デフォルトの資格情報は、**UserID: admin** および **password: admin** です。

Business Process Choreographer エクスプローラーが開き、ユーザーに割り当てられているすべてのタス クを表示します。現在使用可能なタスクはないので、「項目が見つかりません」というメッセージが表 示されます。

- 4. アプリケーションを呼び出します。
	- a. サーバーに公開されているすべてのプロセス・テンプレートのリストを表示するには、「ビュー」タ ブのナビゲーション・ペインで、「現在有効」なプロセス・テンプレートをクリックします。

b. 「**VendingMachine**」テンプレートのチェック・ボックスを選択し、「インスタンスの開始」をクリ ックして自動販売機のプロセスを開始します。

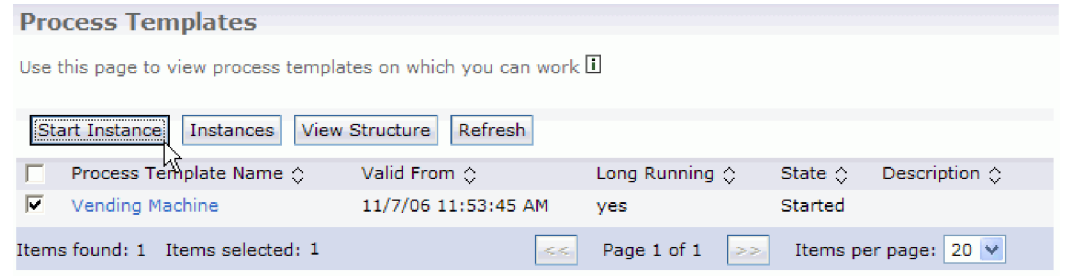

c. 「プロセス入力メッセージ」ページで、**P1** を「プロセス名」として、**1111** を「**ID**」としてそれぞ れ入力し、「サブミット」をクリックします。

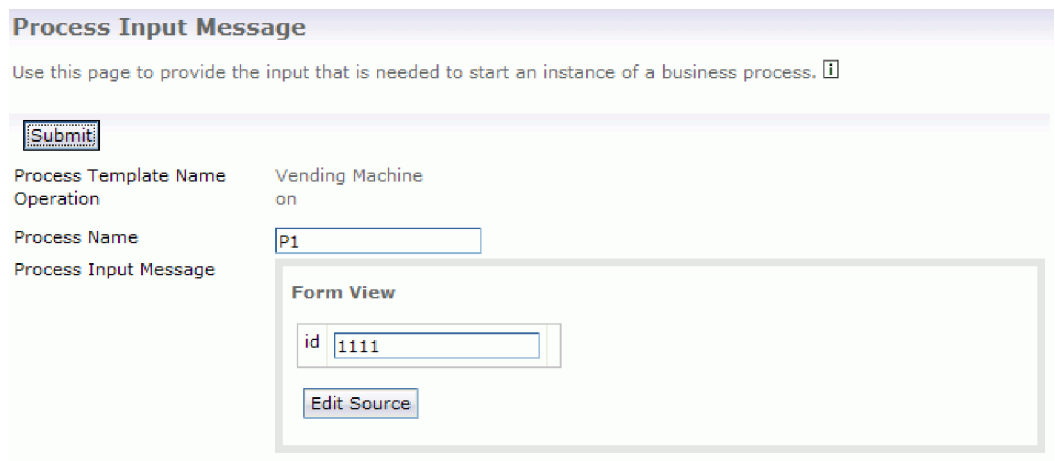

d. 「**VendingMachine**」テンプレートのチェック・ボックスをクリックし、「インスタンス」をクリッ クします。

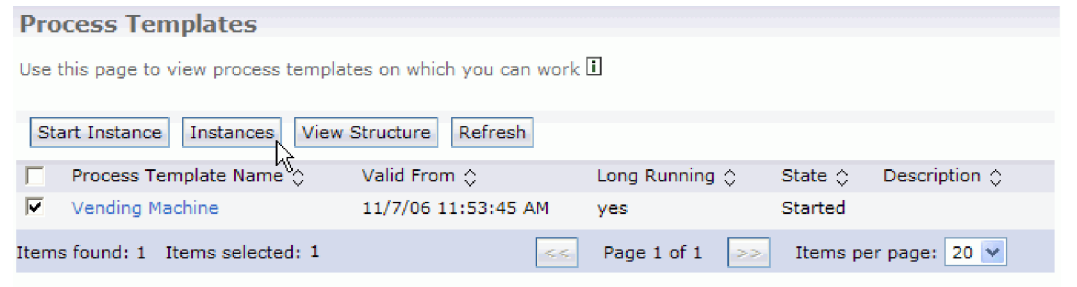

- e. 「**P1**」プロセス・インスタンス名をクリックし、「プロセス・インスタンス」ページに進みます。
- f. 「待機中の操作」タブをクリックすると、次の画面に示すように、すべての操作がリストされます。

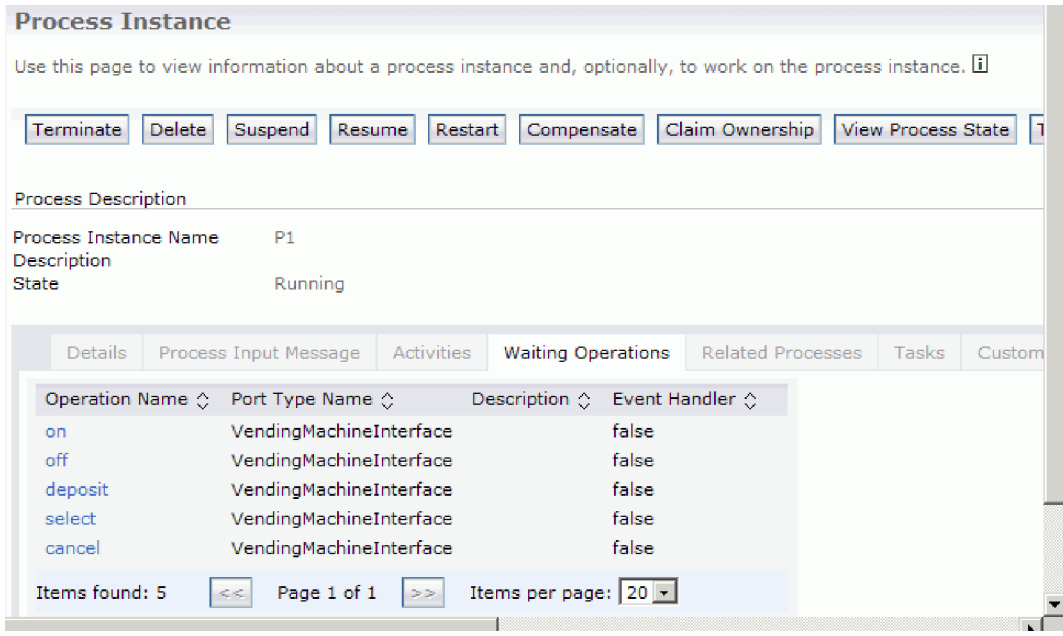

- g. **on** 操作名をクリックして自動販売機を開始します。
- h. 「**id**」フィールドに「**1111**」が取り込まれていることを確認し「送信」をクリックします。 投入と 選択のステップに時間がかかりすぎると、自動販売機は投入金額を返却し、Idle 状態に戻ります。
- i. 「**P1**」プロセスをクリックし、「待機中の操作」タブを選択して「**deposit**」操作名をクリックしま す。
- j. **1111** を「coin id」として、**1.0** を「**coin value**」として入力し、「サブミット」をクリックします。 「コンソール」ビューで、1.0 が自動販売機に投入されたことが分かります。
- k. 「**P1**」プロセスをクリックし、「待機中の操作」タブを選択して「**select**」操作名をクリックしま す。
- l. **1111** を「**selection id**」として、 **pop** を「**selection item**」として、それぞれ入力します。 「コンソ ール」ビューで、pop が販売され、0.5 ドルのおつりが返却されたことが分かります。
- m. 自動販売機を停止するために、「**P1**」プロセスをクリックし、「待機中の操作」タブを選択して 「**off**」操作名をクリックし、「id」として「**1111**」を入力します。
- 5. 終了後、エクスプローラーをログアウトし、プロジェクトを除去してサーバーを停止します。

## <span id="page-22-0"></span>特記事項

本書は米国 IBM が提供する製品およびサービスについて作成したものであり、本書に記載の製品、サービ ス、または機能が日本においては提供されていない場合があります。日本で利用可能な製品、サービス、お よび機能については、日本 IBM の営業担当員にお尋ねください。 本書で IBM® 製品、プログラム、また はサービスに言及していても、その IBM 製品、プログラム、またはサービスのみが使用可能であることを 意味するものではありません。これらに代えて、IBM の知的所有権を侵害することのない、機能的に同等 の製品、プログラム、またはサービスを使用することができます。 ただし、IBM 以外の製品とプログラム の操作またはサービスの評価および検証は、お客様の責任で行っていただきます。

IBM は、本書に記載されている内容に関して特許権 (特許出願中のものを含む) を保有している場合があ ります。本書の提供は、お客様にこれらの特許権について実施権を許諾することを意味するものではありま せん。実施権についてのお問い合わせは、書面にて下記宛先にお送りください。

〒103-8510 東京都中央区日本橋箱崎町19番21号 日本アイ・ビー・エム株式会社 法務・知的財産 知的財産権ライセンス渉外

以下の保証は、国または地域の法律に沿わない場合は、適用されません。 IBM およびその直接または間接 の子会社は、本書を特定物として現存するままの状態で提供し、商品性の保証、特定目的適合性の保証およ び法律上の瑕疵担保責任を含むすべての明示もしくは黙示の保証責任または保証条件は適用されないものと します。国または地域によっては、法律の強行規定により、保証責任の制限が禁じられる場合、強行規定の 制限を受けるものとします。

この情報には、技術的に不適切な記述や誤植を含む場合があります。本書は定期的に見直され、必要な変更 は本書の次版に組み込まれます。 IBM は予告なしに、随時、この文書に記載されている製品またはプログ ラムに対して、改良または変更を行うことがあります。

本書において IBM 以外の Web サイトに言及している場合がありますが、便宜のため記載しただけであ り、決してそれらの Web サイトを推奨するものではありません。それらの Web サイトにある資料は、こ の IBM 製品の資料の一部ではありません。それらの Web サイトは、お客様の責任でご使用ください。

IBM は、お客様が提供するいかなる情報も、お客様に対してなんら義務も負うことのない、自ら適切と信 ずる方法で、使用もしくは配布することができるものとします。

本プログラムのライセンス保持者で、(i) 独自に作成したプログラムとその他のプログラム (本プログラム を含む) との間での情報交換、および (ii) 交換された情報の相互利用を可能にすることを目的として、本 プログラムに関する情報を必要とする方は、下記に連絡してください。

*Intellectual Property Dept. for IBM Integration Designer IBM Canada Ltd. 8200 Warden Avenue Markham, Ontario L6G 1C7 Canada*

本プログラムに関する上記の情報は、適切な使用条件の下で使用することができますが、有償の場合もあり ます。

本書で説明されているライセンス・プログラムまたはその他のライセンス資料は、IBM 所定のプログラム 契約の契約条項、IBM プログラムのご使用条件、またはそれと同等の条項に基づいて、IBM より提供され ます。

この文書に含まれるいかなるパフォーマンス・データも、管理環境下で決定されたものです。そのため、他 の操作環境で得られた結果は、異なる可能性があります。 一部の測定が、開発レベルのシステムで行われ た可能性がありますが、その測定値が、一般に利用可能なシステムのものと同じである保証はありません。 さらに、一部の測定値が、推定値である可能性があります。 実際の結果は、異なる可能性があります。お 客様は、お客様の特定の環境に適したデータを確かめる必要があります。

IBM 以外の製品に関する情報は、その製品の供給者、出版物、もしくはその他の公に利用可能なソースか ら入手したものです。IBM は、それらの製品のテストは行っておりません。したがって、他社製品に関す る実行性、互換性、またはその他の要求については確証できません。 IBM 以外の製品の性能に関する質問 は、それらの製品の供給者にお願いします。

IBM の将来の方向または意向に関する記述については、予告なしに変更または撤回される場合があり、単 に目標を示しているものです。

本書には、日常の業務処理で用いられるデータや報告書の例が含まれています。より具体性を与えるため に、それらの例には、個人、企業、ブランド、あるいは製品などの名前が含まれている場合があります。こ れらの名称はすべて架空のものであり、名称や住所が類似する企業が実在しているとしても、それは偶然に すぎません。

#### 著作権使用許諾:

本書には、様々なオペレーティング・プラットフォームでのプログラミング手法を例示するサンプル・アプ リケーション・プログラムがソース言語で掲載されています。お客様は、サンプル・プログラムが書かれて いるオペレーティング・プラットフォームのアプリケーション・プログラミング・インターフェースに準拠 したアプリケーション・プログラムの開発、使用、販売、配布を目的として、いかなる形式においても、 IBM に対価を支払うことなくこれを複製し、改変し、配布することができます。このサンプル・プログラ ムは、あらゆる条件下における完全なテストを経ていません。従って IBM は、これらのサンプル・プログ ラムについて信頼性、利便性もしくは機能性があることをほのめかしたり、保証することはできません。お 客様は、IBM のアプリケーション・プログラミング・インターフェースに準拠したアプリケーション・プ ログラムの開発、使用、販売、配布を目的として、いかなる形式においても、 IBM に対価を支払うことな くこれを複製し、改変し、配布することができます。

それぞれの複製物、サンプル・プログラムのいかなる部分、またはすべての派生的創作物にも、次のよう に、著作権表示を入れていただく必要があります。

© (お客様の会社名) (西暦年). このコードの一部は、IBM Corp. のサンプル・プログラムから取られていま す。 © Copyright IBM Corp. 2000, 2009. All rights reserved.

この情報をソフトコピーでご覧になっている場合は、写真やカラーの図表は表示されない場合があります。

#### プログラミング・インターフェース情報

プログラミング・インターフェース情報は、プログラムを使用してアプリケーション・ソフトウェアを作成 する際に役立ちます。

一般使用プログラミング・インターフェースにより、お客様はこのプログラム・ツール・サービスを含むア プリケーション・ソフトウェアを書くことができます。

ただし、この情報には、診断、修正、および調整情報が含まれている場合があります。診断、修正、調整情 報は、お客様のアプリケーション・ソフトウェアのデバッグ支援のために提供されています。

警告**:** 診断、修正、調整情報は、変更される場合がありますので、プログラミング・インターフェースとし ては使用しないでください。

#### 商標

IBM、IBM ロゴおよび ibm.com は、世界の多くの国で登録された International Business Machines Corporation の商標です。他の製品名およびサービス名等は、それぞれ IBM または各社の商標である場合 があります。現時点での IBM の商標リストについては、http://www.ibm.com/legal/copytrade.shtml をご覧く ださい。

UNIX は The Open Group の米国およびその他の国における登録商標です。

Java およびすべての Java 関連の商標およびロゴは Oracle やその関連会社の米国およびその他の国におけ る商標または登録商標です。

Microsoft および Windows は、Microsoft Corporation の米国およびその他の国における商標です。

Linux は、Linus Torvalds の米国およびその他の国における登録商標です。

Adobe は、Adobe Systems Incorporated の米国およびその他の国における登録商標または商標です。

# <span id="page-26-0"></span>ご利用条件

これらの資料は、以下の条件に同意していただける場合に限りご使用いただけます。

個人使用: これらの資料は、すべての著作権表示その他の所有権表示をしていただくことを条件に、非商業 的な個人による使用目的に限り複製することができます。ただし、IBM の明示的な承諾をえずに、これら の資料またはその一部について、二次的著作物を作成したり、配布 (頒布、送信を含む) または表示 (上映 を含む) することはできません。

商業的使用: これらの資料は、すべての著作権表示その他の所有権表示をしていただくことを条件に、お客 様の企業内に限り、複製、配布、および表示することができます。ただし、IBM の明示的な承諾をえずに これらの資料の二次的著作物を作成したり、お客様の企業外で資料またはその一部を複製、配布、または表 示することはできません。

ここで明示的に許可されているもの以外に、資料や資料内に含まれる情報、データ、ソフトウェア、または その他の知的所有権に対するいかなる許可、ライセンス、または権利を明示的にも黙示的にも付与するもの ではありません。

資料の使用が IBM の利益を損なうと判断された場合や、上記の条件が適切に守られていないと判断された 場合、IBM はいつでも自らの判断により、ここで与えた許可を撤回できるものとさせていただきます。

お客様がこの情報をダウンロード、輸出、または再輸出する際には、米国のすべての輸出入関連法規を含 む、すべての関連法規を遵守するものとします。

IBM は、これらの資料の内容についていかなる保証もしません。これらの資料は、特定物として現存する ままの状態で提供され、商品性の保証、特定目的適合性の保証および法律上の瑕疵担保責任を含むすべての 明示もしくは黙示の保証責任なしで提供されます。

© Copyright IBM Corporation 2005, 2012. All Rights Reserved.